## UNIVERSIDAD VERACRUZANA DIRECCIÓN DE SERVICIOS DE RED E INFRAESTRUCTURA TECNOLÓGICA MANUAL DE PROCEDIMIENTO PARA CONETARSE A LA RED INALÁMBRICA **RIUV**

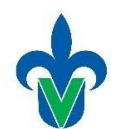

En este documento mostraremos una serie de pasos para conectarse a la red inalámbrica (*RIUV*) de la Universidad Veracruzana (UV), utilizando cualquier dispositivo electrónico capaz de conectarse a internet.

## **MacOS**

1. Iniciamos haciendo una búsqueda del icono de red y lo activamos para ver las redes inalámbricas detectadas por nuestro dispositivo (como se muestra en la imagen 1).

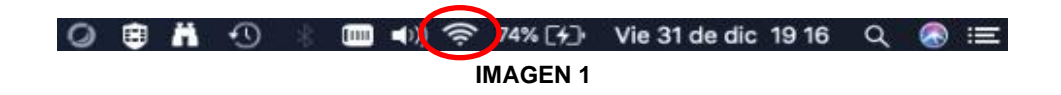

2. Cuando se muestren todas las redes inalámbricas (Wi-Fi) que el dispositivo alcanza a detectar, debemos seleccionar la red RIUV con un clic (como se muestra en la imagen 2)*.*

| (iii) | 29% [4] Vie 31 de dic 18 30 Q A i=<br>$\blacktriangleleft$ |                                                                                                    |    |
|-------|------------------------------------------------------------|----------------------------------------------------------------------------------------------------|----|
|       | Wi-Fi: activado                                            |                                                                                                    |    |
|       | Desactivar Wi-Fi                                           |                                                                                                    |    |
|       | <b>CAELI</b>                                               | ρ                                                                                                    |    |
|       | DIRECT-78-HP OfficeJet Pro 8720                            | of to to the the the the to to to to the the the the to the the set of the set of the set of the set of the set of the set of the set of the set of the set of the set of the set of the set of the set of the set of the set<br>۵ |    |
|       | DIRECT-98-HP Ink Tank Wireless                             | $\mathbf{a}$                                                                                                    |    |
|       | DIRECT-fb-HP M477 LaserJet                                 | $\mathbf{a}$                                                                                                    |    |
|       | <b>DSRIT_2-4</b>                                           |                                                                                                    |    |
|       | <b>EdsNetwork</b><br>eduroam                               | $\frac{0}{0}$                                                                                                    |    |
|       | <b>FILU</b>                                                |                                                                                                    |    |
|       | HP-Print-54-LaserJet 1102                                  |                                                                                                    |    |
|       | HP-Print-E7-Color LaserJet Pro                             |                                                                                                    |    |
|       | <b>HUAWEI P30</b>                                          | ρ                                                                                                    |    |
|       | iMac de DGV                                                |                                                                                                    |    |
|       | iMac de EE                                                 | A                                                                                                    |    |
|       | <b>iMac KH</b>                                             |                                                                                                    |    |
|       | <b>iMacVALE</b>                                            | <b>aaaa</b>                                                                                                    | Ы. |
|       | INFINITUM9C9D_2.4                                          |                                                                                                    |    |
|       | <b>RECT_SecPriv_2.4</b><br><b>RECT SecPriv 5G</b>          | $\overline{\mathbf{a}}$                                                                                                    |    |
|       | <b>RIUV</b>                                                |                                                                                                    |    |
|       | <b>RIUV_INVITADO</b>                                       | $\hat{\mathcal{Z}}$                                                                                                    |    |
|       | sa18                                                       | ≏                                                                                                    |    |
|       |                                                            |                                                                                                    |    |
|       | <b>Dispositivos</b>                                        |                                                                                                    |    |
|       | Xerox                                                      | ຈ                                                                                                    |    |
|       | Acceder a otra red                                         |                                                                                                    |    |
|       | Crear red                                                  |                                                                                                    |    |
|       | Abrir el panel de preferencias Red                         |                                                                                                    |    |
|       |                                                            |                                                                                                    |    |
|       |                                                            |                                                                                                    |    |

**IMAGEN 2**

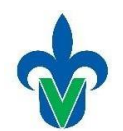

3. Al seleccionar la red RIUV deberás abrir el navegador de tu preferencia e intentar navegar, por ejemplo, en: [www.uv.mx](http://www.uv.mx/) y al instante será dirigido a el portal cautivo.

 En caso de que aparezca la siguiente advertencia (que se muestra en la imagen 3), deberás seleccionar la opción de mostrar detalles (como se muestra marcado con el rectángulo rojo en la imagen). Y si no es tu caso continua en el paso número 6.

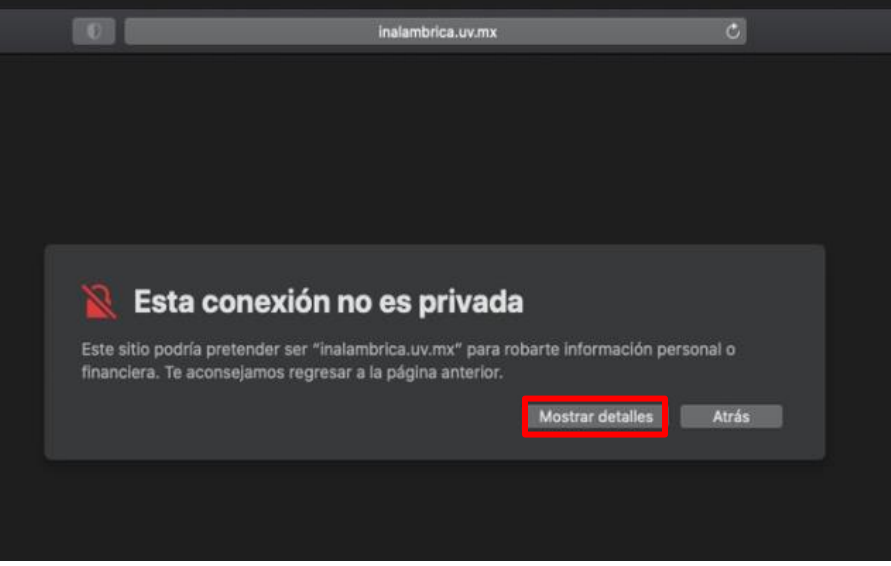

**IMAEN 3**

4. Después de seleccionar mostrar detalles aparecerá esta nueva información, en la cual seleccionaremos con un clic visitar este sitio (el apartado señalado con el recuadro rojo en la imagen 4).

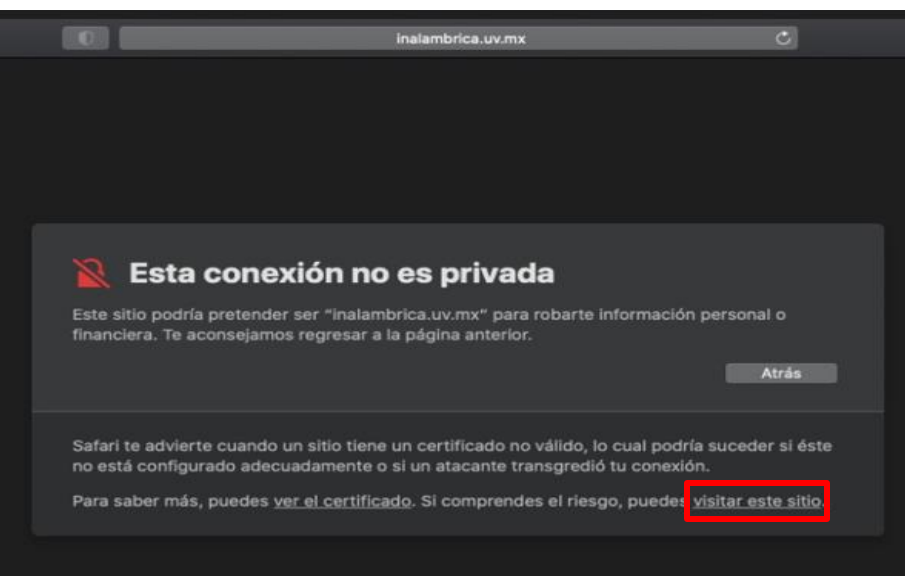

DIRECCIÓN DE SERVICIOS DE RED E INFRAESTRUCTURA TECNOLÓGICA MANUAL DE PROCEDIMIENTO PARA CONETARSE A LA RED INALÁMBRICA **RIUV**

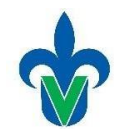

5. En seguida aparecerá la siguiente ventana emergente, en la cual deberás confirmar la opción de visitar sitio (como se muestra en el recuadro rojo de la imagen 5).

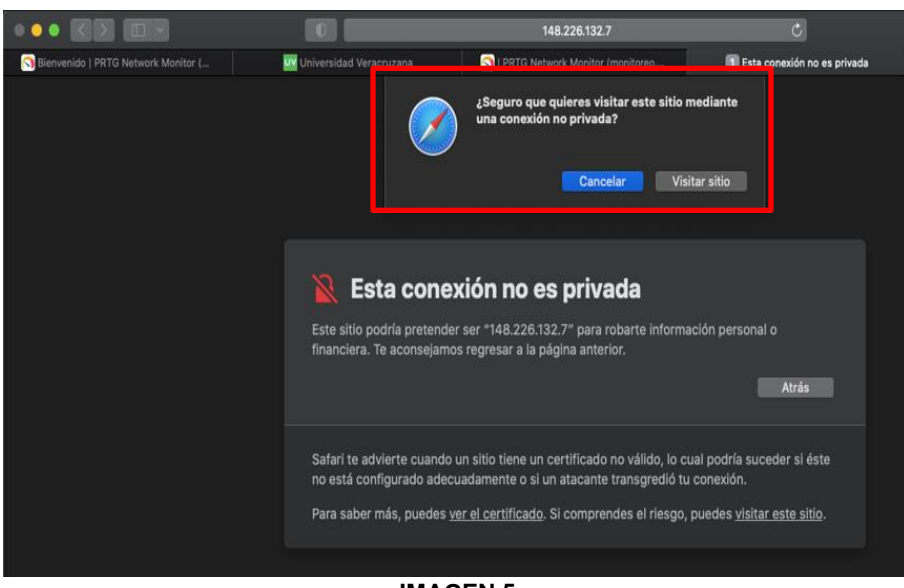

**IMAGEN 5**

- 6. Deberás esperar unos segundos y en seguida te aparecerá el portal cautivo de la RIUV, donde deberá ingresas los siguientes datos:
	- Cuenta institucional UV (Solo deberá ingresar el usuario, sin el @uv.mx o @estudiantes.uv.mx).
	- Contraseña de la cuenta institucional.
	- Deberá marcar la casilla que dice Acepto los términos de uso.

Después de ingresar la información en donde le corresponde deberá hacer clic sobre el botón ingresar (tal como se muestra en la imagen 6).

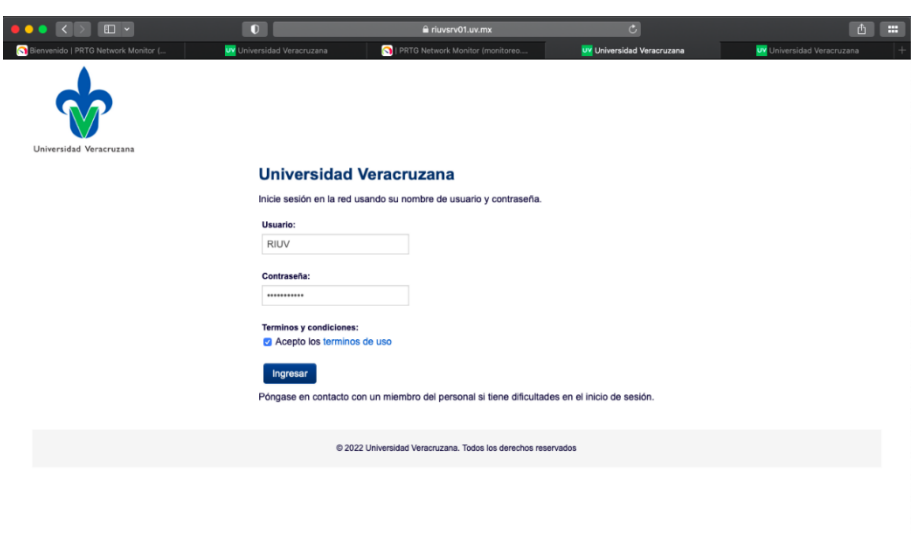

## UNIVERSIDAD VERACRUZANA DIRECCIÓN DE SERVICIOS DE RED E INFRAESTRUCTURA TECNOLÓGICA MANUAL DE PROCEDIMIENTO PARA CONETARSE A LA RED INALÁMBRICA **RIUV**

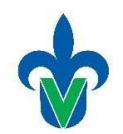

7. Después de validar y aceptar los datos solicitados, el sistema le permitirá tener el acceso a internet (en la imagen 7 y 8 se muestra la ventana que nos aparecerá cuando tengamos la conexión a la red inalámbrica RIUV de manera correcta).

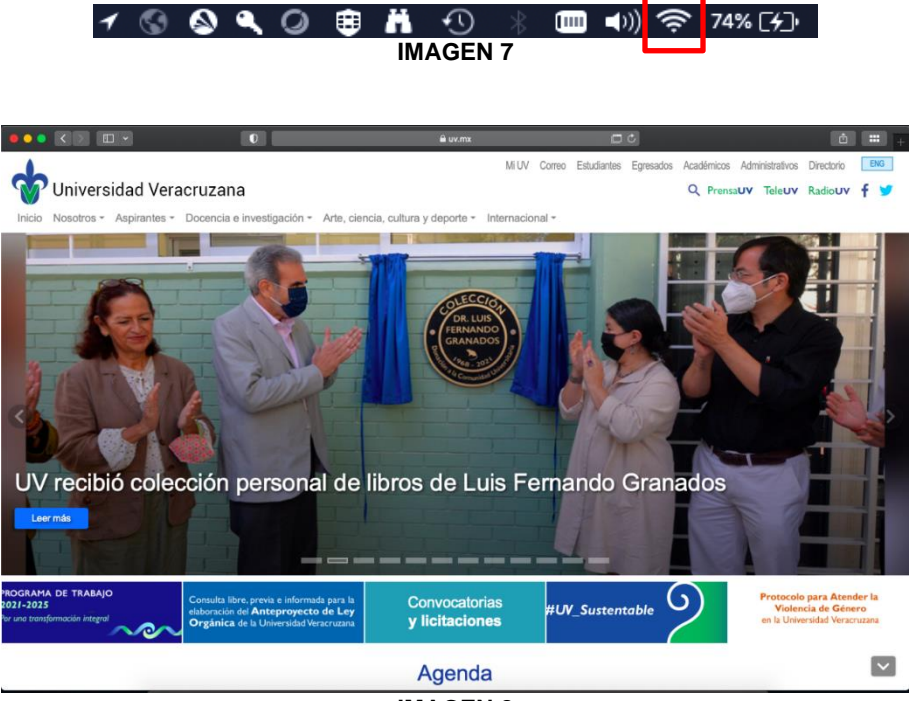

**IMAGEN 8**